ANEXO

# INSTRUCTIVO

El presente instructivo describe el procedimiento a seguir por aquellos productores que tengan interés en obtener el beneficio establecido por el PROGRAMA DE FORTALECIMIENTO PRODUCTIVO ARGENTINO SECTOR AVIAR, con el fin de dar cumplimiento a lo indicado en el Artículo 7° de la Resolución N° 100 de fecha 7 de febrero de 2023 del MINISTERIO DE ECONOMÍA.

Para ello deberán seguir los siguientes pasos:

- 1. Adherirse al servicio "SECRETARÍA DE AGRICULTURA, GANADERÍA Y PESCA – AUTOGESTIÓN SAGyP".
- 2. Ingresar al servicio "AUTOGESTIÓN SAGYP" y agregar la aplicación "**Proforproar** Aviar".
- 3. Ingresar a la aplicación "Proforproar Aviar" y solicitar el beneficio, completando los datos solicitados.

## Paso 1: Adhesión al servicio "SECRETARÍA DE AGRICULTURA, GANADERÍA Y PESCA – AUTOGESTIÓN SAGyP".

Ingresar al sitio "web" de la ADMINISTRACIÓN FEDERAL DE INGRESOS PÚBLICOS (AFIP) (http://www.afip.gob.ar), mediante la utilización de la Clave Fiscal obtenida en los términos de la Resolución General N° 5.048 de fecha 11 de agosto de 2021 de la citada ADMINISTRACIÓN FEDERAL, sus modificatorias y complementarias y adherirse al servicio "SECRETARÍA DE AGRICULTURA, GANADERÍA Y PESCA – AUTOGESTIÓN SAGyP".

A continuación se exponen las imágenes/capturas de pantallas con el paso a paso a seguir.

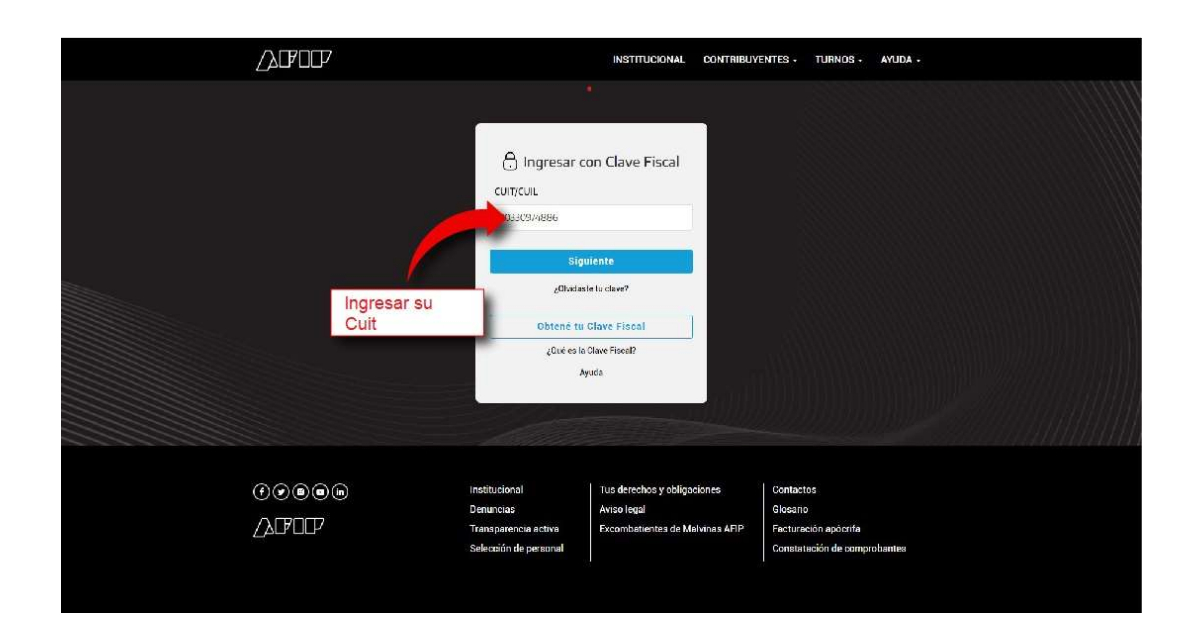

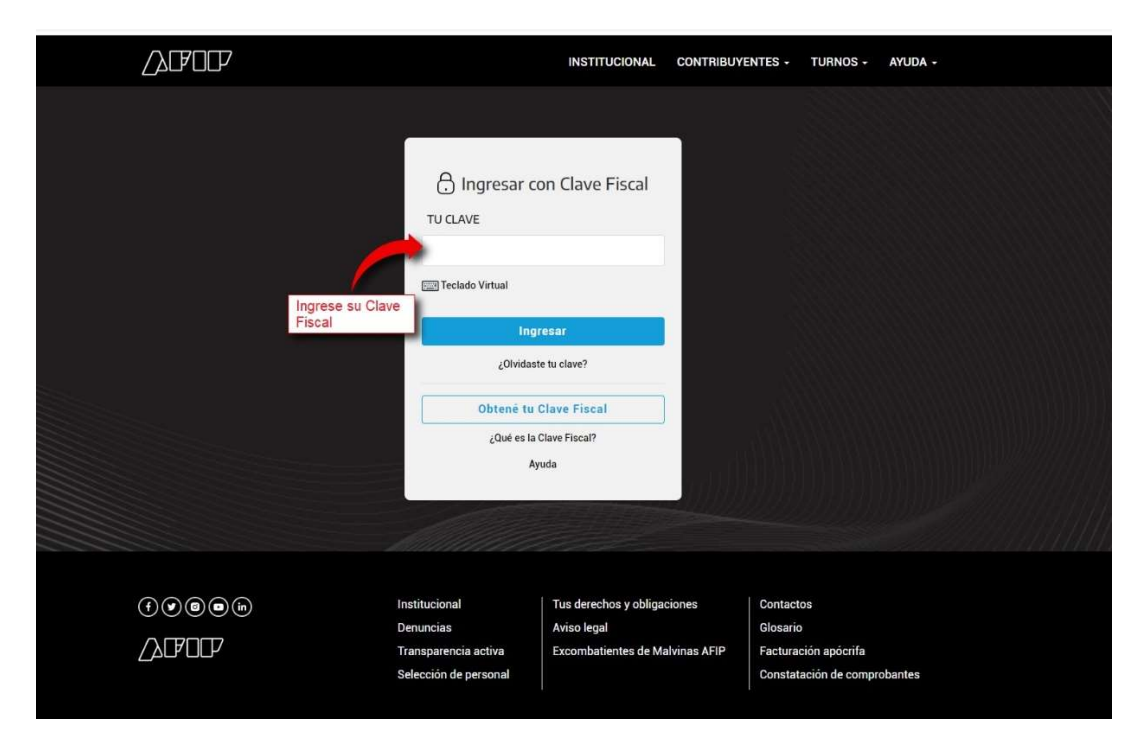

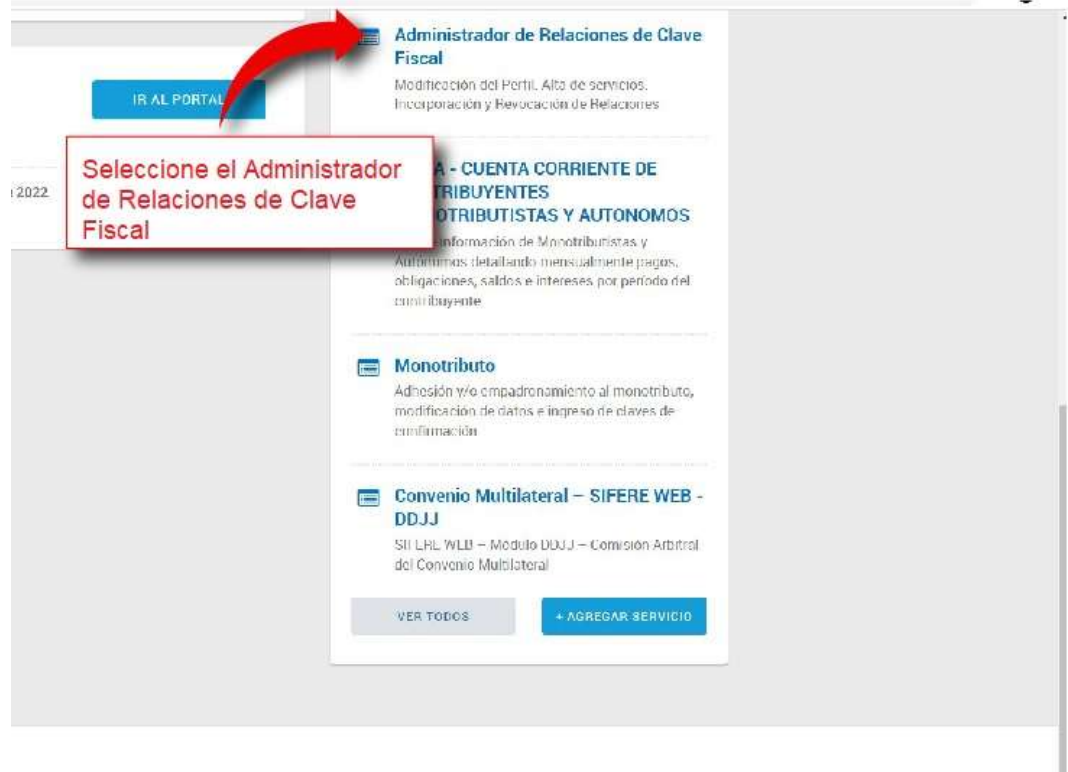

CLAVE FISCAL Versión. 1.1.62

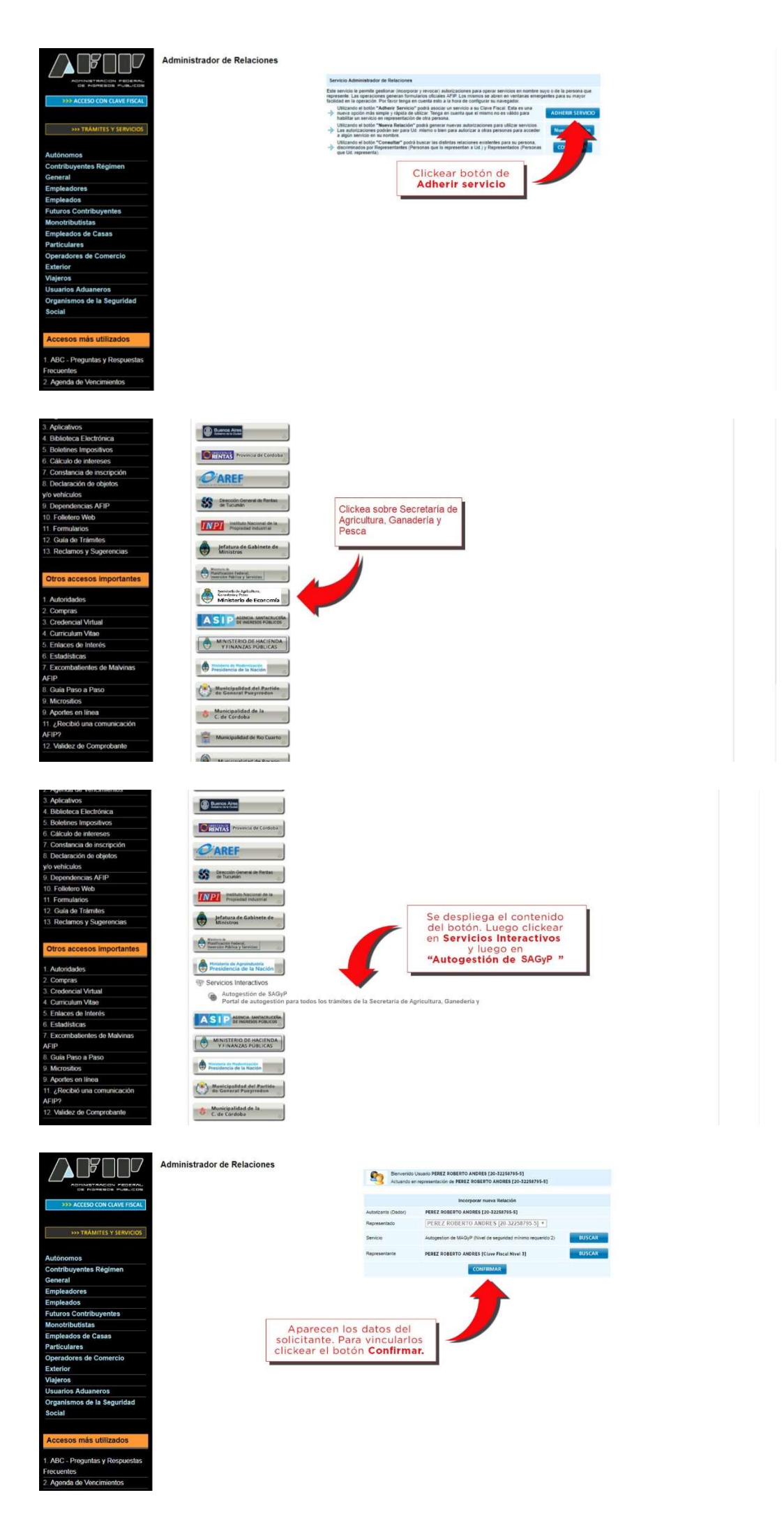

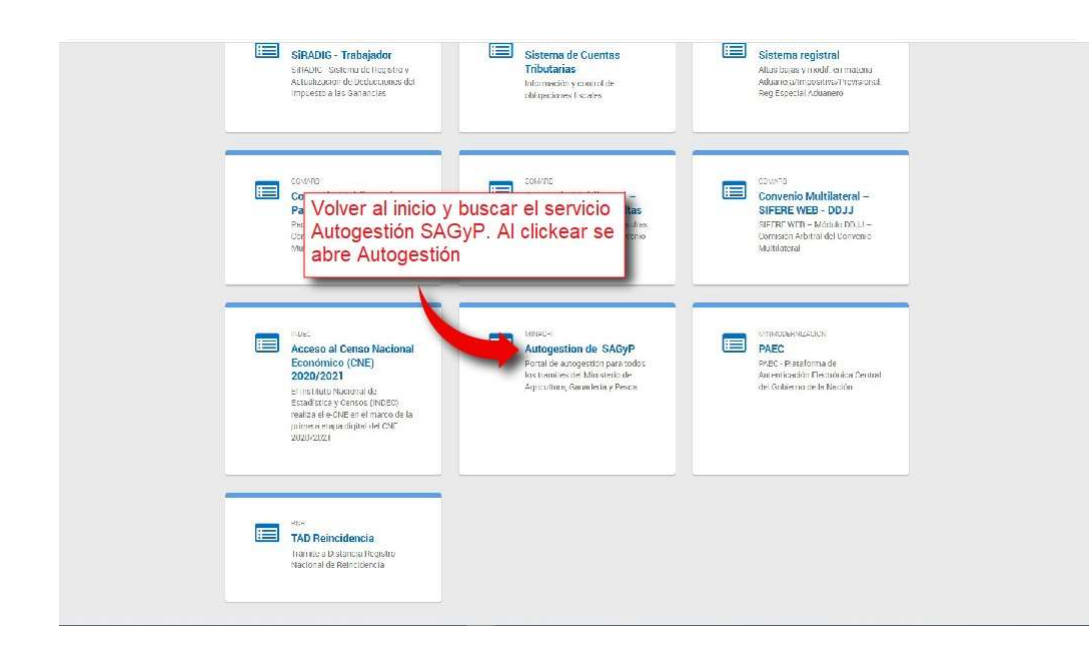

### Paso 2: Ingresar al servicio "AUTOGESTIÓN SAGYP" y agregar la aplicación "PROGRAMA FORTALECIMIENTO PRODUCTIVO ARGENTINO - CARNE AVIAR".

A continuación se exponen las imágenes/capturas de pantalla con el paso a paso a seguir.

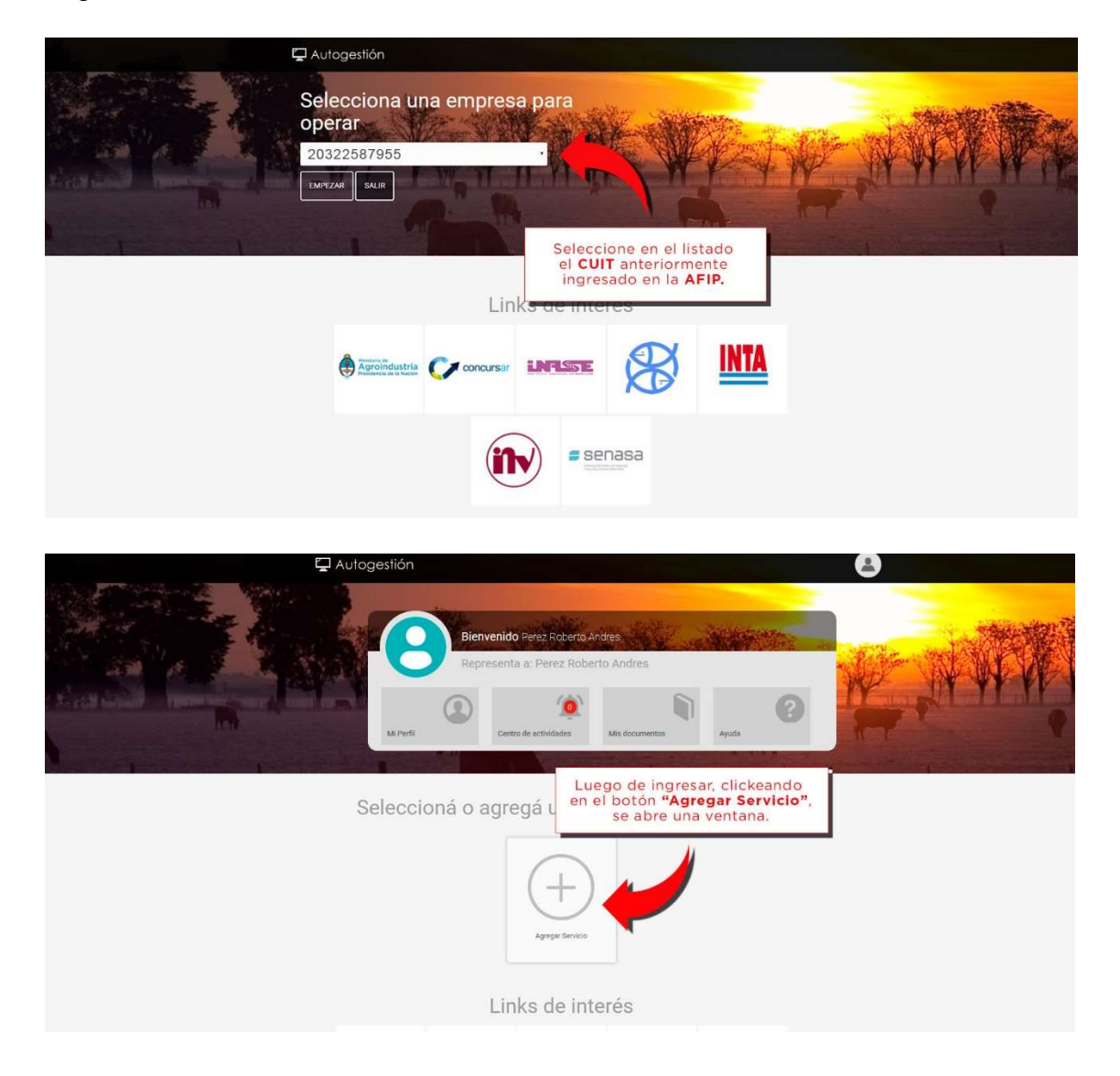

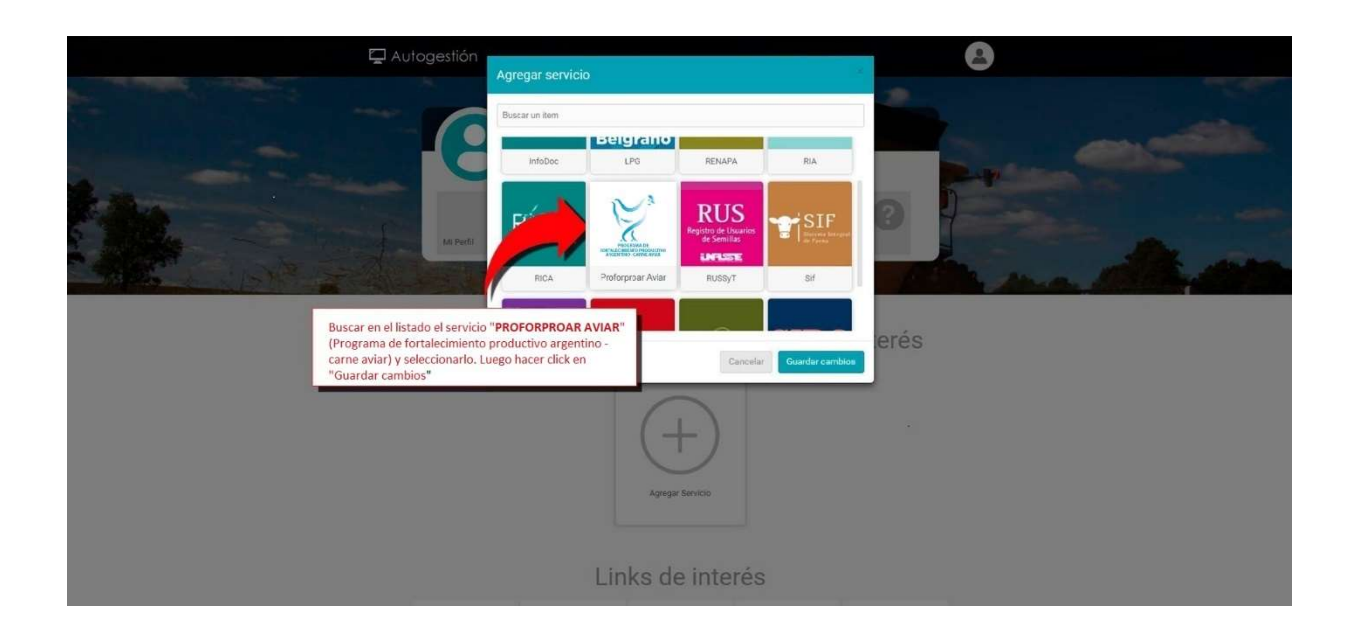

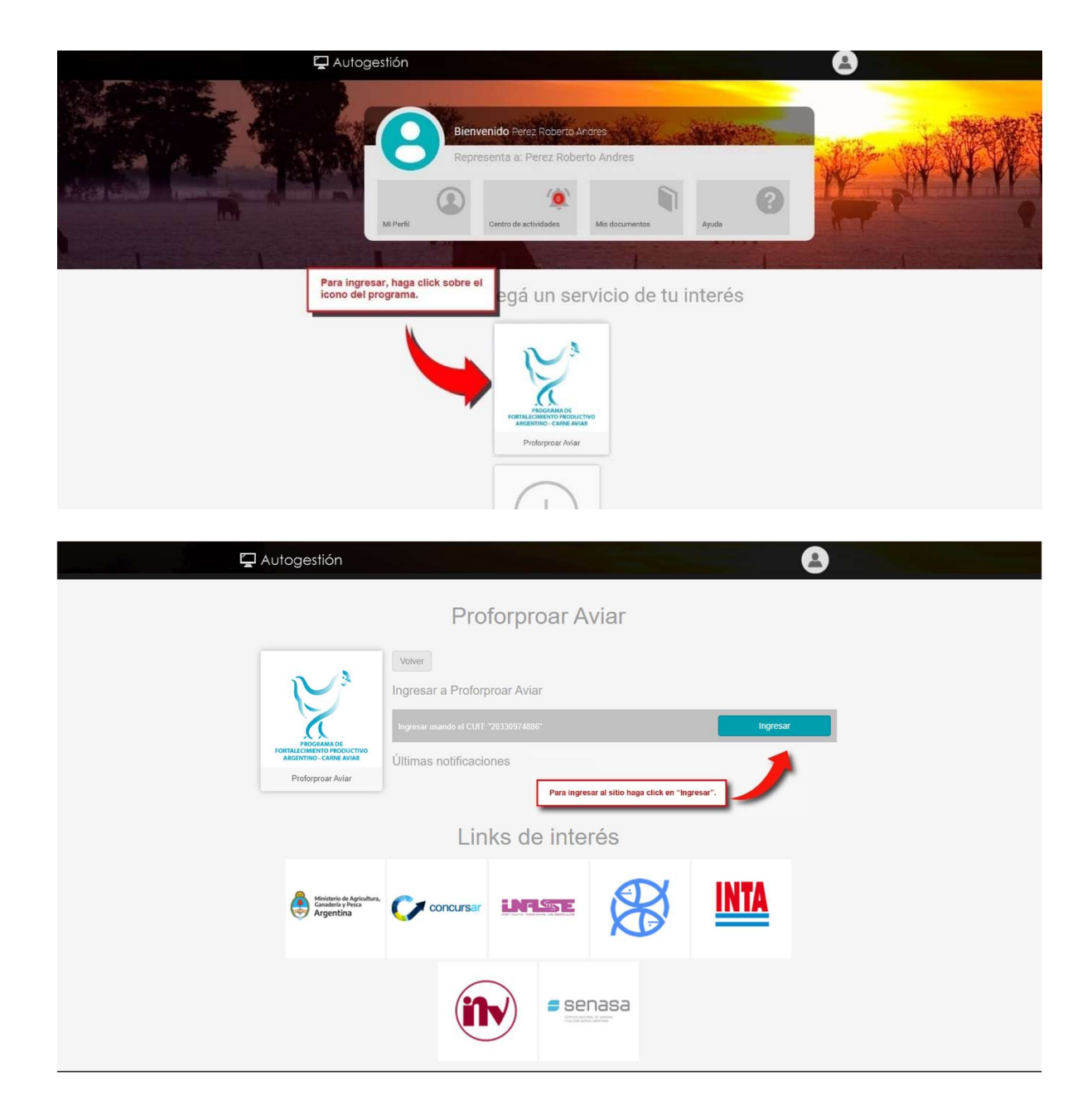

Paso 3: Ingresar a la aplicación "PROGRAMA FORTALECIMIENTO PRODUCTIVO ARGENTINO - CARNE AVIAR" y solicitar el beneficio, completando los datos solicitados.

1. Una vez cumplidos los pasos indicados en el instructivo "Paso 1: Adhesión al servicio "SECRETARÍA DE AGRICULTURA, GANADERÍA Y PESCA – AUTOGESTIÓN SAGyP", ingresará al sitio proforproar-aviar.magyp.gob.ar para la carga del formulario para la solicitud del beneficio. En primera instancia deberá aceptar que dicho formulario reviste carácter de Declaración Jurada (DDJJ).

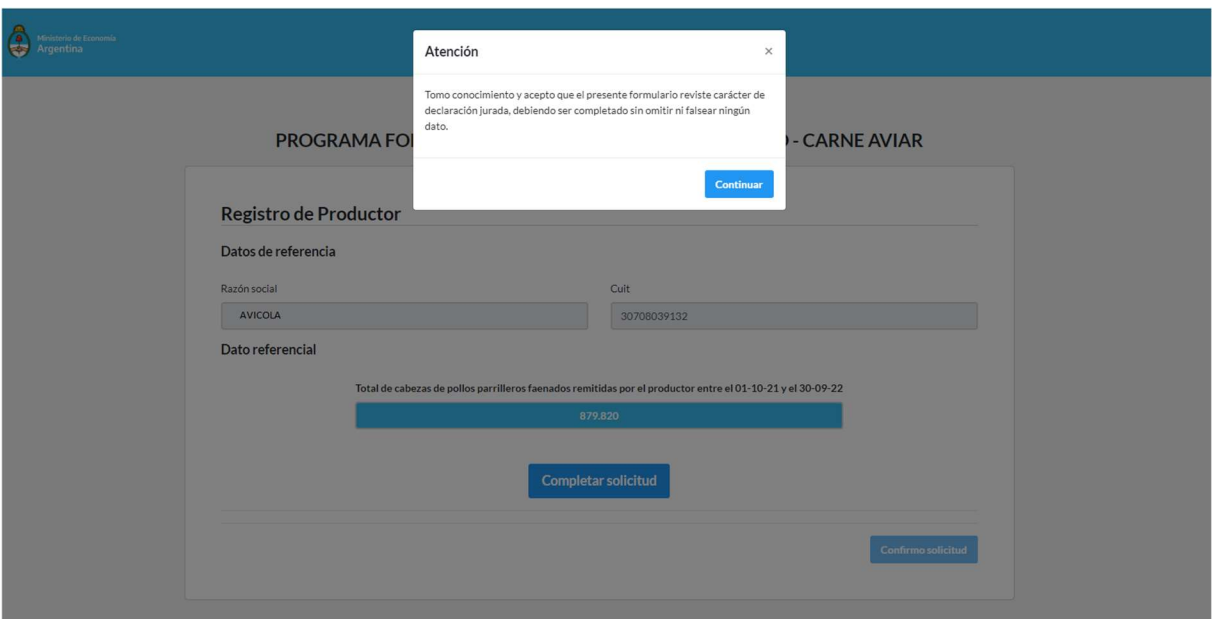

2. Una vez aceptado el carácter de DDJJ, accederá al formulario de carga. Para ello deberá hacer "click" en el botón "Completar solicitud" para que se desplieguen los campos a rellenar.

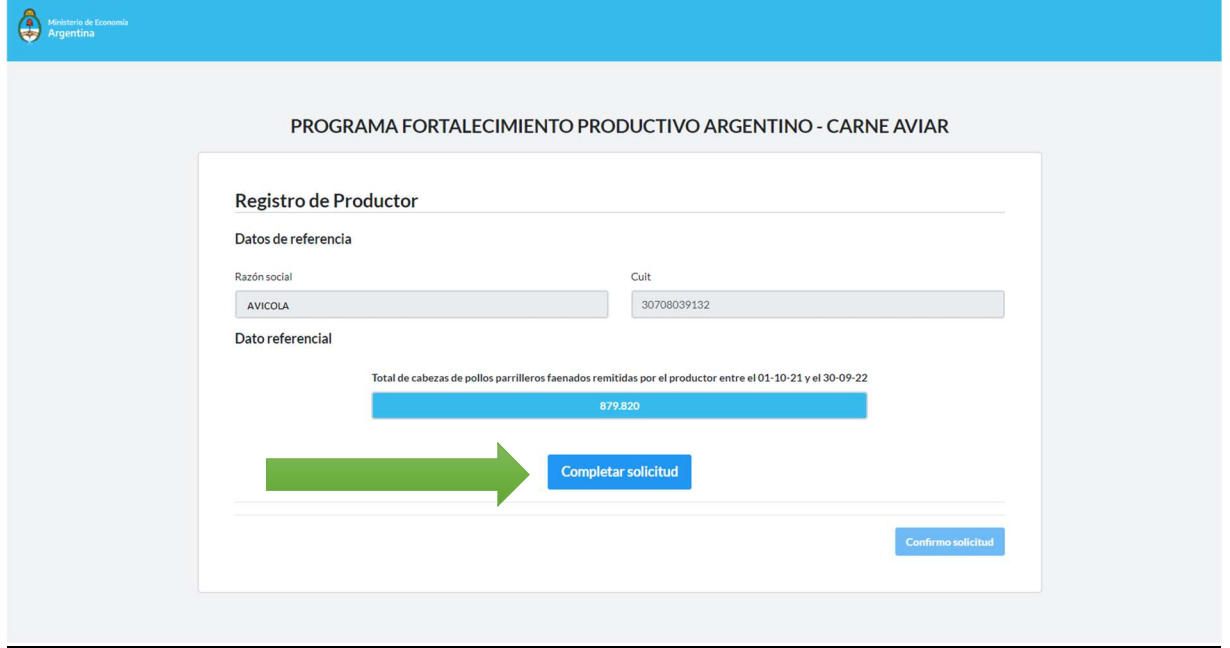

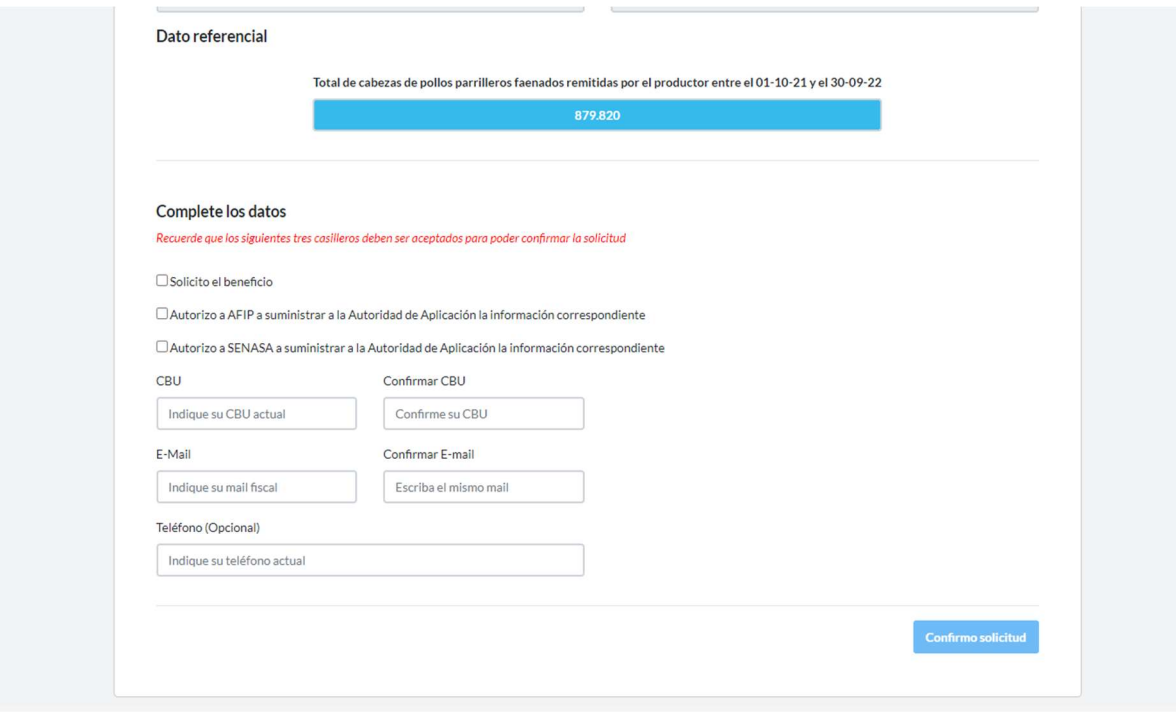

- 3. En el formulario, los datos de carácter obligatorio son:
	- Solicito el beneficio
	- Autorizo a la AFIP a suministrar a la Autoridad de Aplicación la información correspondiente
	- Autorizo a la SENASA a suministrar a la Autoridad de Aplicación la información correspondiente
	- CBU y confirmación del mismo (el CBU debe pertenecer al productor/CUIT que figura en los datos de referencia del formulario)
	- E-mail y confirmación del mismo (este correo electrónico funcionará como domicilio electrónico a los fines de las comunicaciones que eventualmente realice la Autoridad de Aplicación)

Dato opcional: teléfono

Aclaraciones: para la habilitación del botón "Confirmar solicitud" deberá aceptar los tres primeros campos (Solicito y Autorizo a Afip y Autorizo a SENASA). Sin embargo, para que la solicitud pueda ser generada, se deberán completar todos los datos de carácter obligatorio de forma correcta.

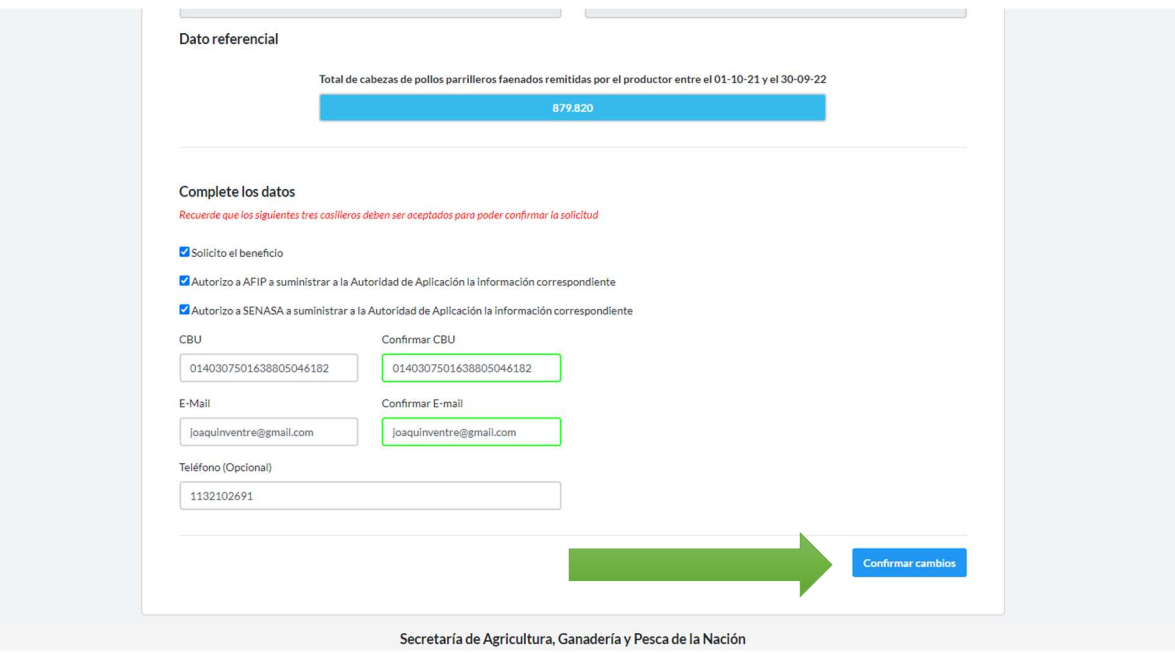

4. Una vez completados todos los datos, podrá confirmar el envío de la solicitud haciendo "click" en el botón "Confirmo solicitud". Realizada la operación, el sistema le mostrará un nuevo mensaje de confirmación para cerrar la operación definitivamente.

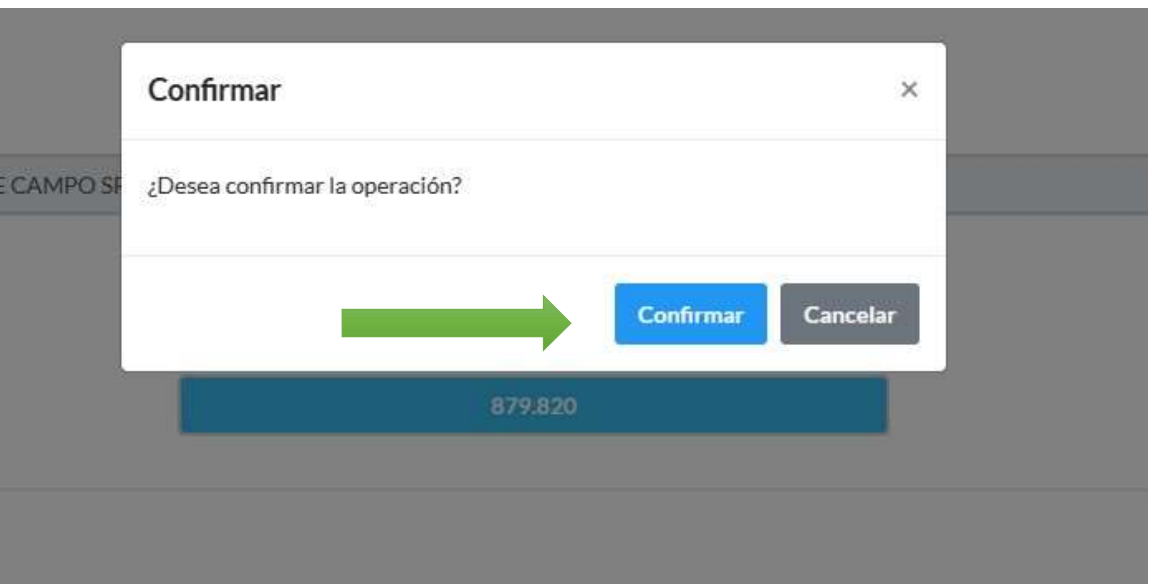

5. Una vez confirmada la solicitud, se generará un mensaje en la parte inferior de la pantalla indicando que la operación se realizó correctamente.

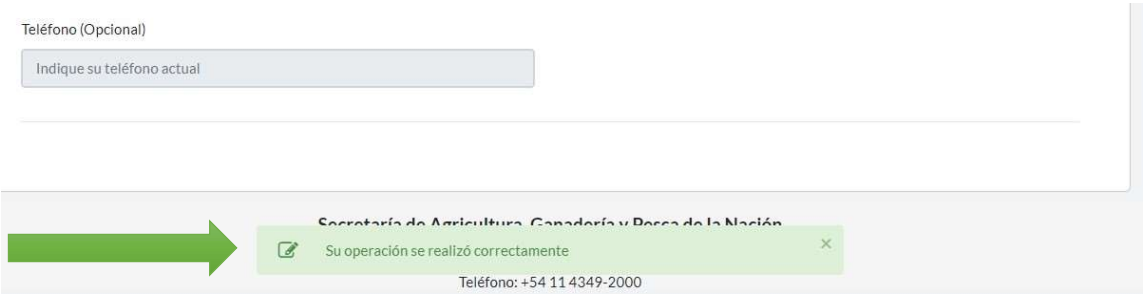

6. Finalizada la operación, recibirá en el correo indicado en el formulario, un correo notificando que su solicitud fue recibida correctamente. En el cuerpo del mensaje se indicarán los datos informados en el formulario de la solicitud.

En caso de detectar algún error en lo informado, podrá realizar las modificaciones necesarias ingresando nuevamente a proforproar-aviar.magyp.gob.ar.

Además de editar, en caso de así requerirlo, podrá anular la solicitud.

Tanto la edición como la anulación se podrán llevar a cabo durante el periodo establecido en la Resolución N° RESOL-2023-100-APN-MEC, QUINCE (15) días hábiles administrativos desde la publicación del presente instructivo en el Boletín Oficial.

7. Tanto para la edición como para la anulación de la solicitud, el sistema le solicitará nuevamente la aceptación de carácter de DDJJ para luego realizar la operación de edición o anulación.

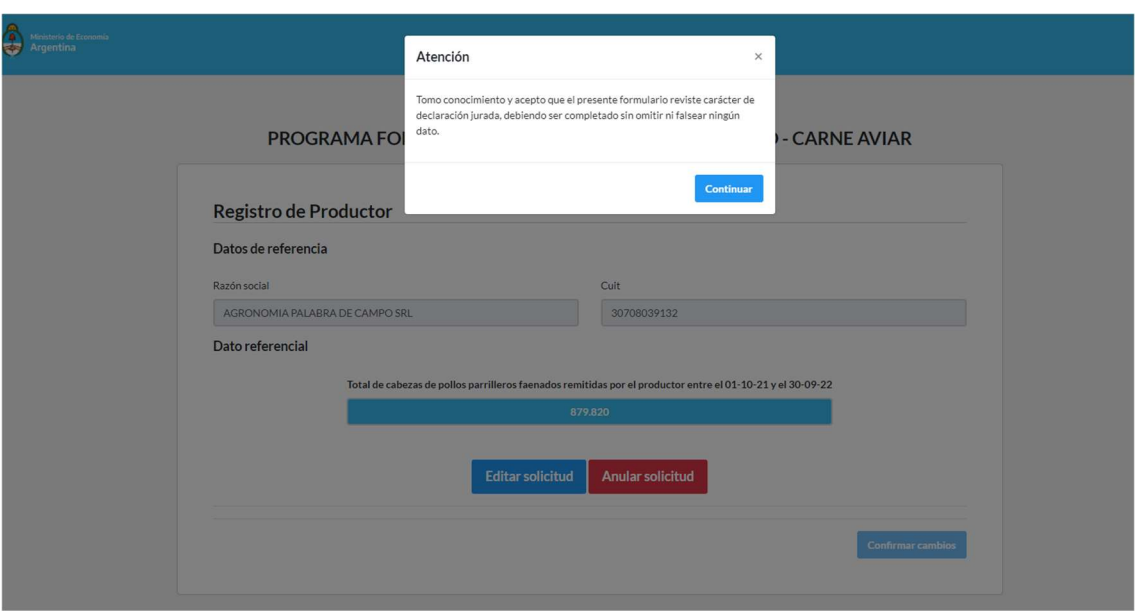

8. En el caso de la edición, el formulario estará completo con la información original enviada. Allí podrá realizar las modificaciones sobre los datos de CBU y/o E-mail. En el caso de los "check" Solicito y Autorizo AFIP y Autorizo SENASA, deberán marcarse nuevamente para que el botón "Confirmar cambios" se active. Una vez completados, se confirman los cambios y luego la confirmación definitiva del envío del formulario (igual que en la creación de la solicitud).

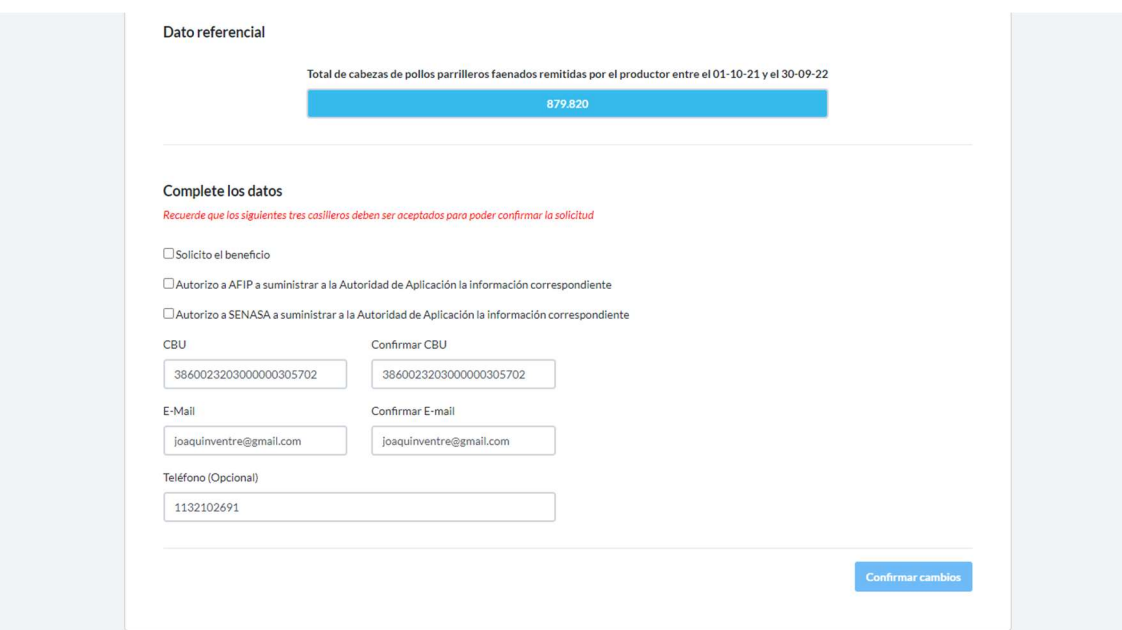

9. En caso que desee anular la solicitud, el sistema sólo le solicitará completar el E-mail y la confirmación del mismo. Por defecto los campos tendrán la información suministrada en la solicitud inicial. Una vez completados, se confirman los cambios y luego la confirmación definitiva del envío del formulario (igual que en la creación de la solicitud).

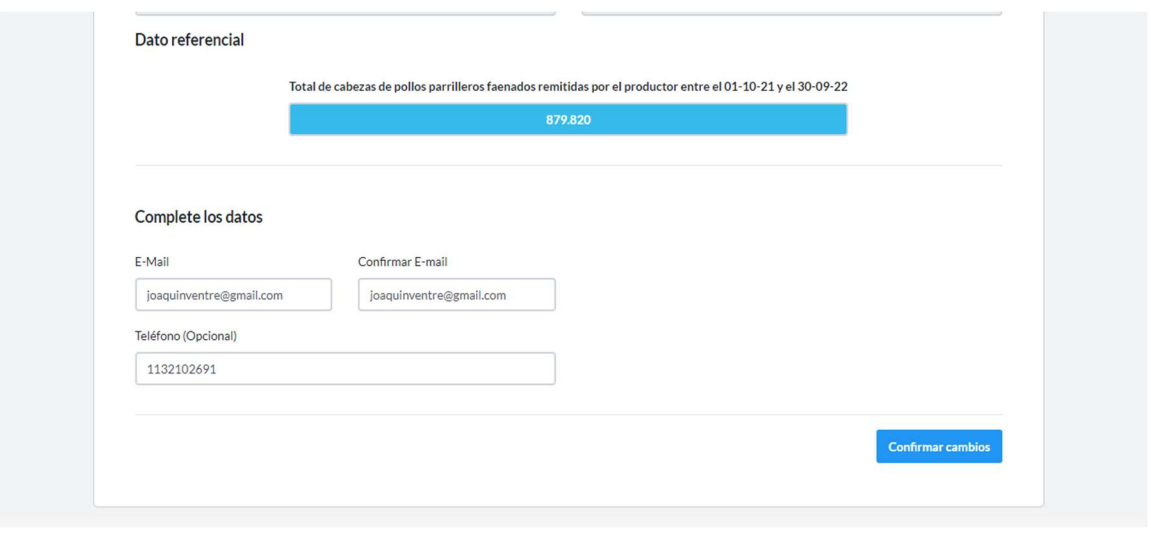

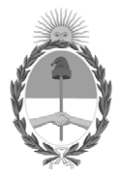

República Argentina - Poder Ejecutivo Nacional 1983/2023 - 40 AÑOS DE DEMOCRACIA

#### **Hoja Adicional de Firmas Anexo**

Número: IF-2023-15400436-APN-SSGYPA#MEC

IF-2023-15400436-APN-SSGYPA#MEC<br>CIUDAD DE BUENOS AIRES<br>Jueves 9 de Febrero de 2023

#### **Referencia:** EX-2023-12693421- -APN-DGD#MAGYP\_ANEXO

El documento fue importado por el sistema GEDO con un total de 10 pagina/s.

Digitally signed by Gestion Documental Electronica Date: 2023.02.09 20:08:44 -03:00

Jose Maria Romero Subsecretario Subsecretaría de Ganadería y Producción Animal Ministerio de Economía